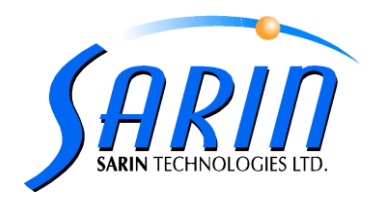

November 2012

# **Strategist 2.2 new feature operation guide**

### **Introduction**

In order to improve and simplify the user working experience, a new **"Cassette Creation"** tab was added to the Strategist application. Some of the abilities that were existed in the past under the "cassette management" tab are now divided into two separate tabs *"Cassette Creation"* and *"Cassette management".*

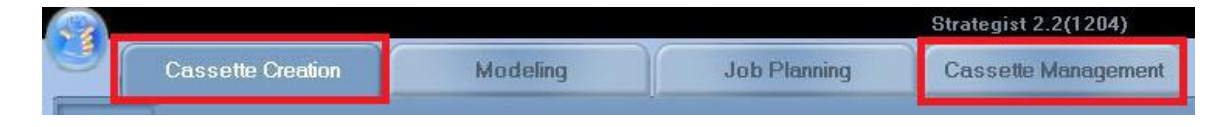

## **Cassette Creation**

### **Starting a new cassette**

This screen is used to enter the required information to start a new cassette.

◆ To open a new cassette:

1. If you are starting the program, this is the default screen, if not, click the button to create a new cassette.

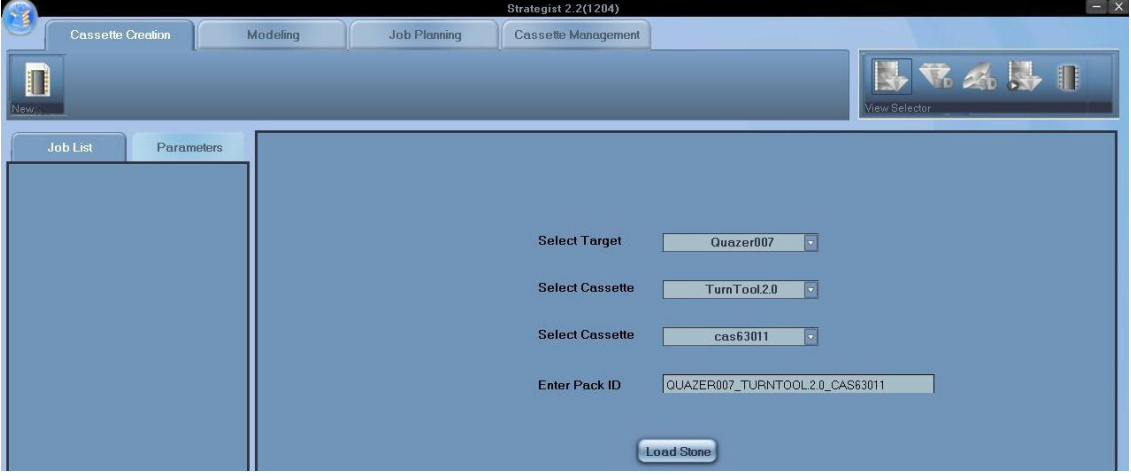

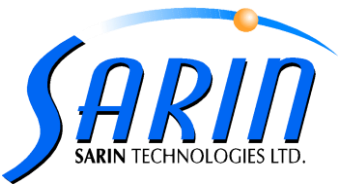

2. Select the required cassette information using the table below as a guide:

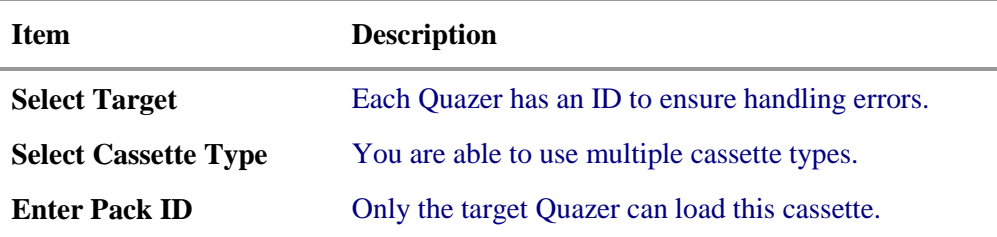

3. Click the **Load Stone** button to open the **Load Stn/Cap** file window.

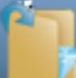

You can also click the **button to open the <b>Load** Stone file window.

4. After selecting either the **Stn** or **Cap** files proceed to the Modeling stage.

### **Cassette Management**

The cassette management tab allow you to pair the dops into the Quazer cassette and to export the planning information to the Quazer system regularly as it used to be done in the previous Strategist versions,

The button was removed from this screen and from now on to open a new cassette, select the cassette creation tab and click the new cassette button.

### DOP pairing controls

### To select a position on the cassette for the stone:

1. Click an empty position on the cassette before you install the DOP in that position.

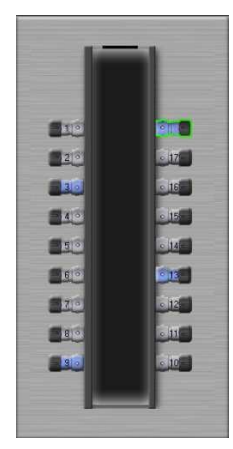

As shown in the example above the selected position turns **blue**.

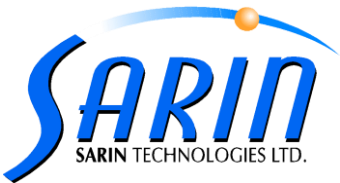

2. Physically insert the DOP into the selected position

- 3. Click the button to set the dop position.
- 4. Open another stone/DOP or close the cassette.

#### To close the cassette

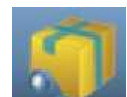

Click the button to close the cassette, the cassette planning data will lunch to the Quazer system

In case you opened a new cassette before finishing the previous cassette planning the following message will pop up.

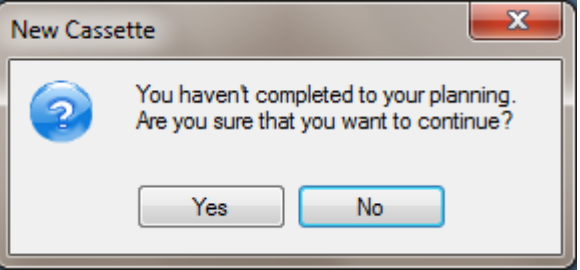

Clicking on the "Yes" button will delete the previous cassette and its planning.

Clicking the "No" button will allow you to continue with the current cassette planning.

### To View the cassette

In any planning stage you can go back and view the current planning cassette; there are two ways to do so:

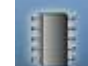

- 1. Click the **button** located in the view selector bar.
- 2. Click the "Cassette Management" tab.